# AIDR (System Type: Data Integration)

## Introduction

This document is two-fold. This document describes the different fields within AIDR where the system type is "Data Integration". This document is also the instructions for submitting and approving an AIDR entry with system type "Data Integration".

- [General Tab](#page-0-0)
- [Contact Tab](#page-3-0)
	- [Additional Contacts:](#page-4-0)
- [Technical Tab](#page-5-0)
	- [Technology Dependencies](#page-6-0)
- [Security Assessment Tab](#page-6-1)
- [Hosting Tab](#page-7-0)
	- [Shared Folders](#page-7-1)
	- [ITPDR Deployments](#page-8-0)
- [Dependency Tab](#page-8-1)
	- [System Dependencies](#page-8-2)
	- [Adding a New Dependency](#page-9-0)
- [Contacts](#page-10-0)
- [Change Log](#page-10-1)

For new requests, the **Security Assessment** tab and the **Deployment** tab will not be displayed.

<span id="page-0-0"></span>General Tab

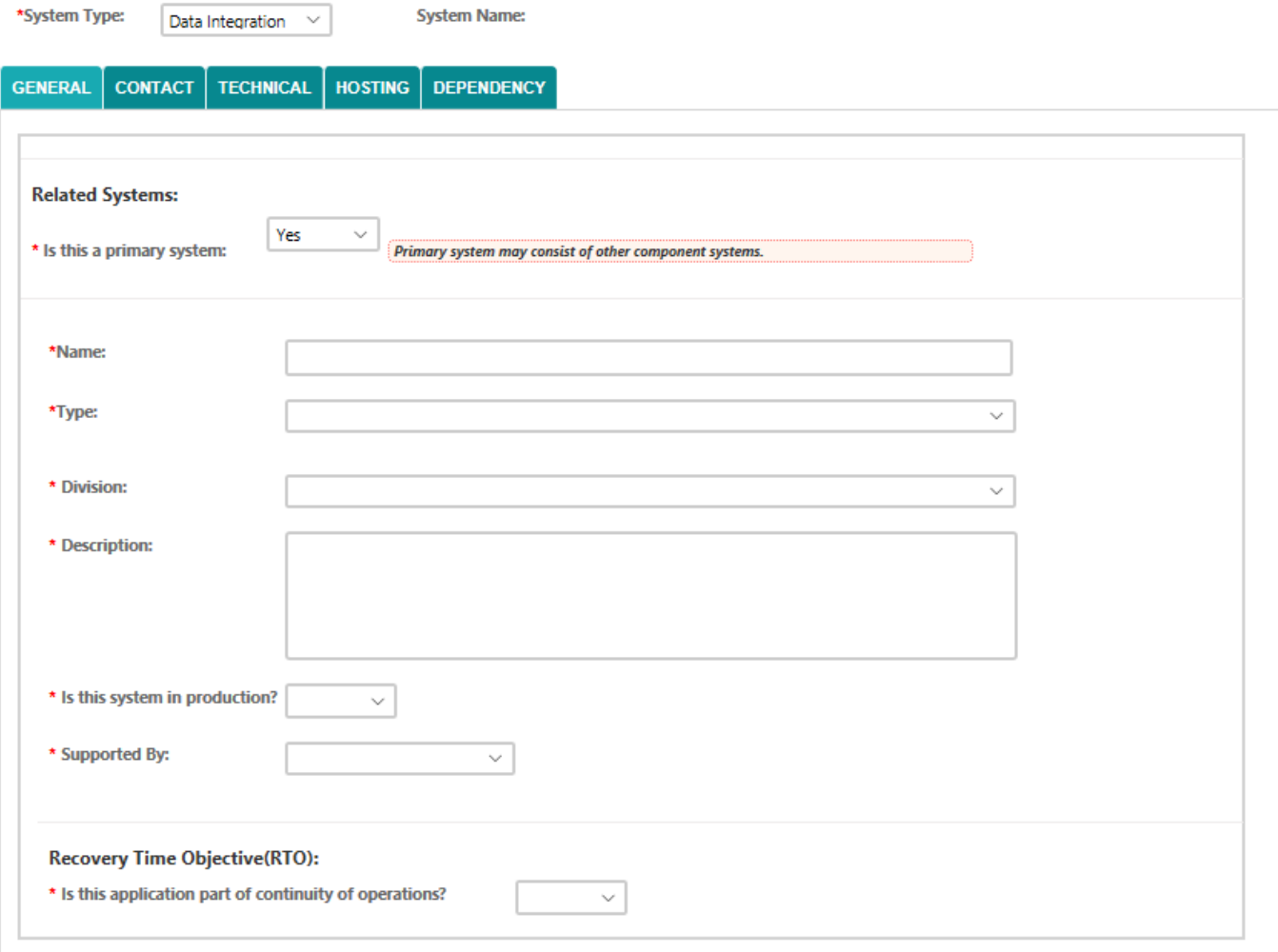

**What is a Primary and Component System?**

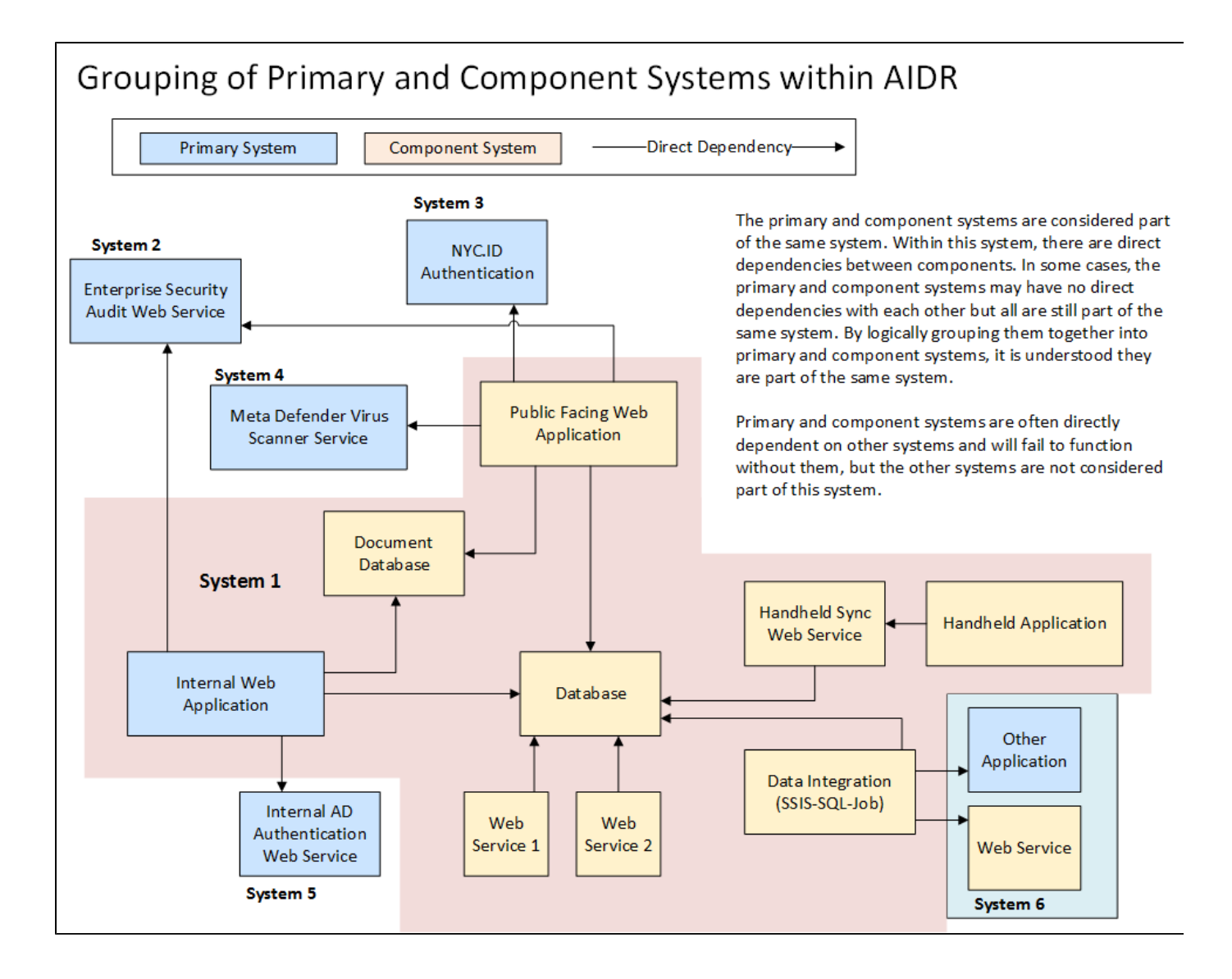

#### **Related Systems (for new AIDR entries):**

- **Is this a Primary System**  select Yes or No from drop-down.
	- **If No** this is a related component and you will need to identify the Primary System Name.
	- The Name, Short Name, Type, Description, Production Flag and URL fields will be editable.
	- The Division, Data Classification, Supported By, and COOP/RTO fields will be read only and details taken from the  $\bullet$ Primary System.
	- $\bullet$ If a Related System becomes a Primary System, all of the existing values will remain the same.
	- If a Related System switches to a different Primary System, all of the values from new Primary System will be copied to the Related System.

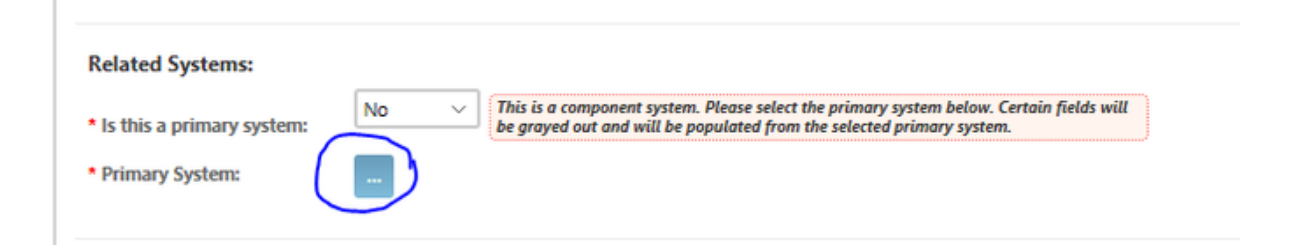

Fill out all of the required fields as well as any additional fields pertaining to this data integration:

- **Name** name of the data integration project
- **Type** select appropriate type of data integration from drop-down list

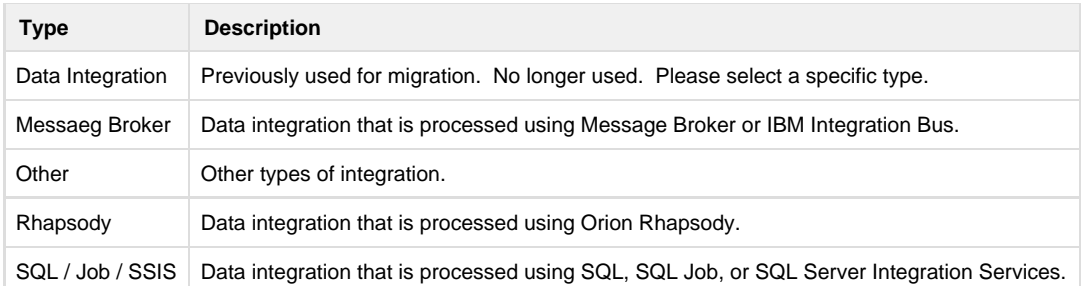

- **Division -** select Division that **owns** the application
- **Description** enter a brief description of the data integration project
- **Is this system in production?** select Yes or No from drop-down
- **Supported By** select one of the following from the drop-down list

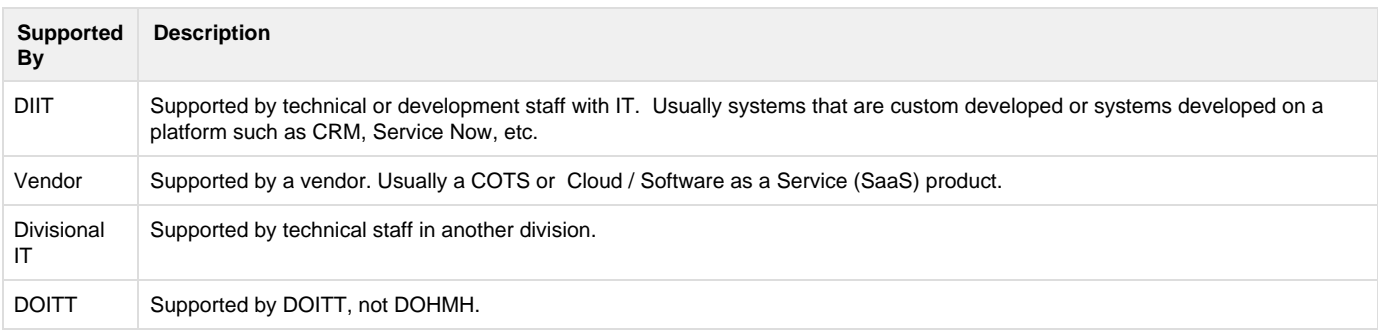

#### **Recovery Time Objective (RTO):**

- **Is this application part of continuity of operations**  select Yes or No from drop-down
- **If yes** select Essential Service:

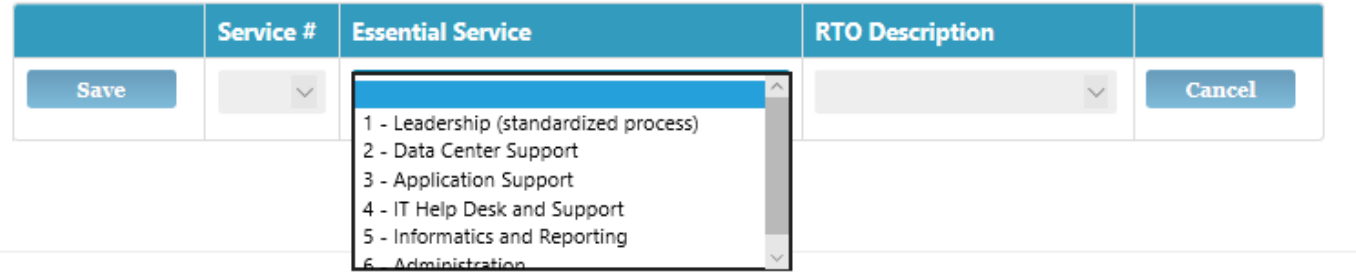

## <span id="page-3-0"></span>Contact Tab

The contacts listed in each application serves multiple purposes:

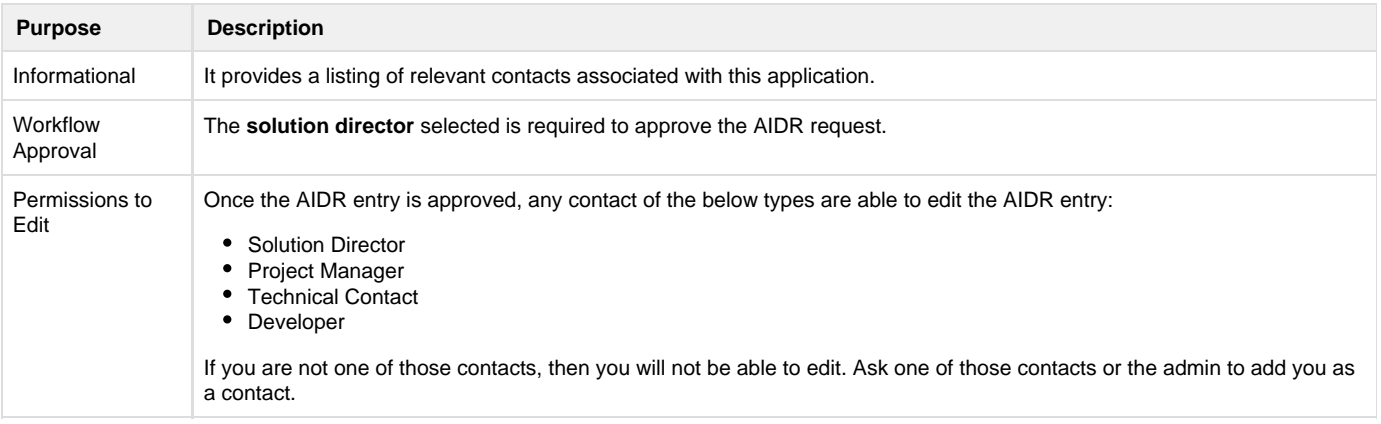

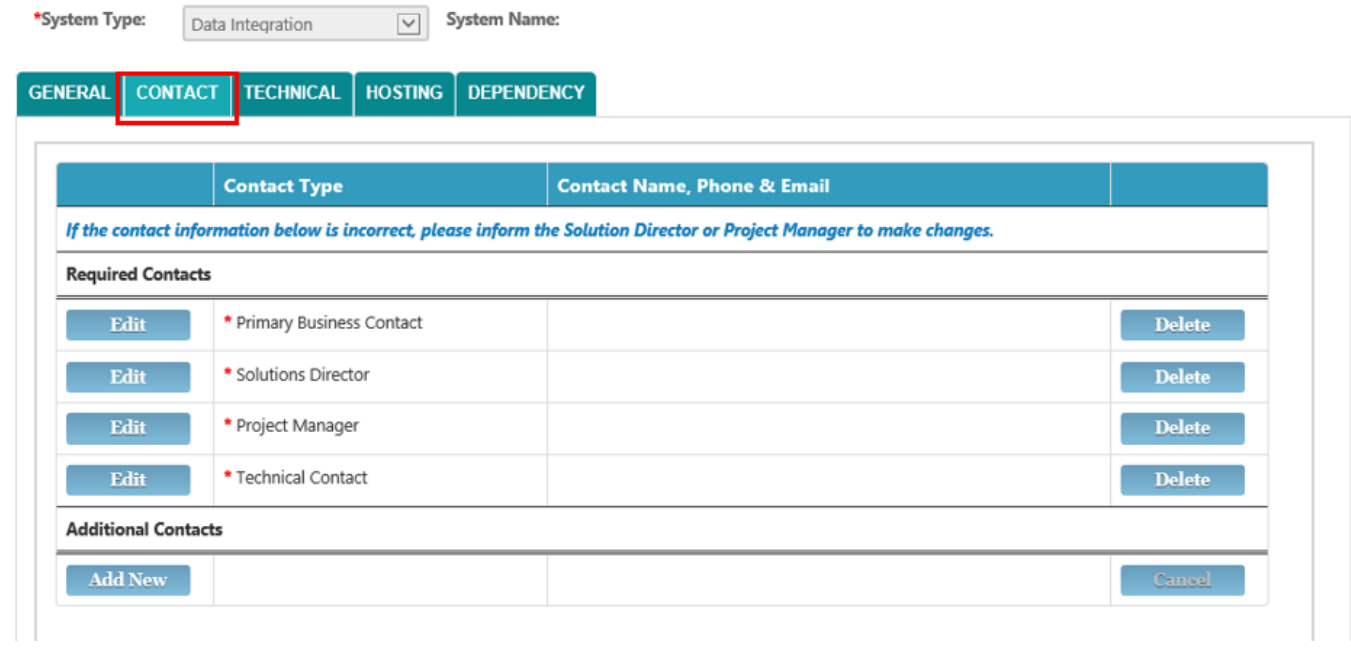

#### **Required Contacts:**

Click on the 'Edit' button for each contact and search for the name or user ID and the system will automatically retrieve the name, phone number and email address from the EDB.

You must click on the **Update** button to save or update each contact.

**Contact Type Contact Name, Phone & Email** If the contact information below is incorrect, please inform the Solution Director or Project Manager to make changes. **Required Contacts Update**  $\overline{\phantom{a}}$ **Cancel** Primary Business Contact Joan Kelly, 347-396-2353, jkelly1@health.nyc.gov

#### <span id="page-4-0"></span>**Additional Contacts:**

- In the **Additional Contacts** section, you can add anyone who has prior knowledge or had previously worked on the application or database.
- Click on the '**Add New**' button and select the type of contact you want to add from the drop-down menu.
- You can add multiple contact types.

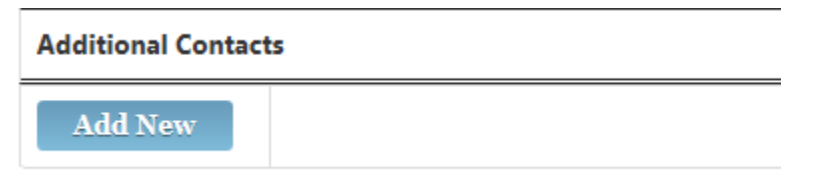

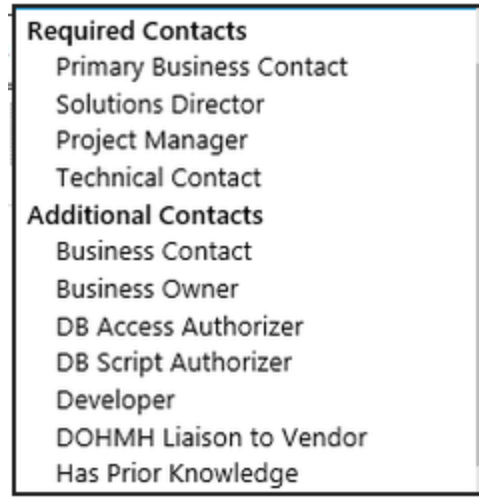

For each contact type, search for the name or User ID and the system will automatically retrieve the name, phone number and email address from the EDB.

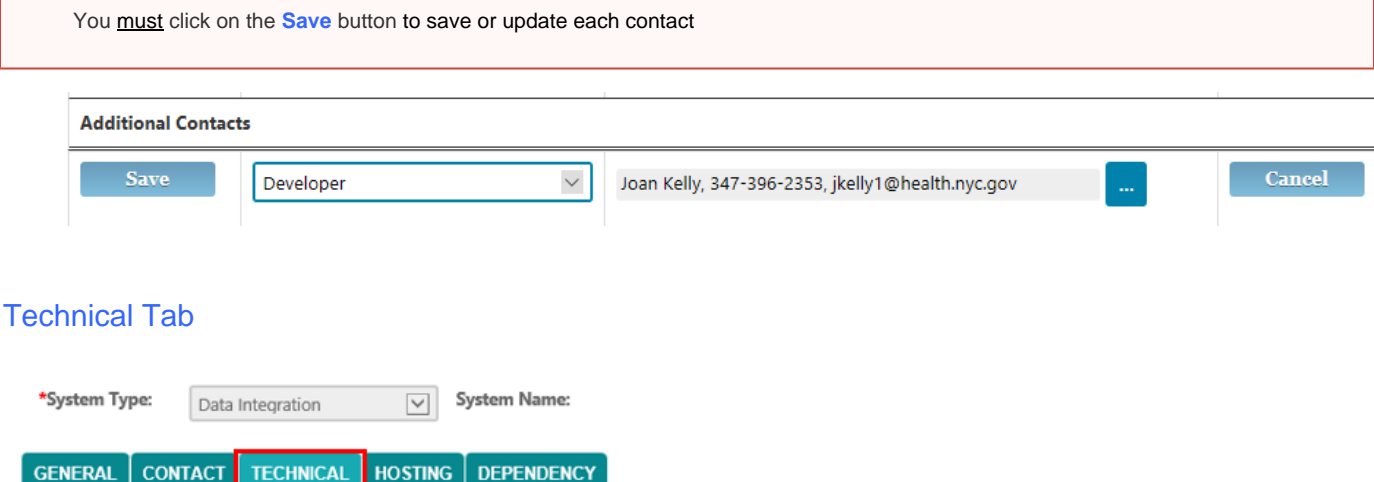

<span id="page-5-0"></span>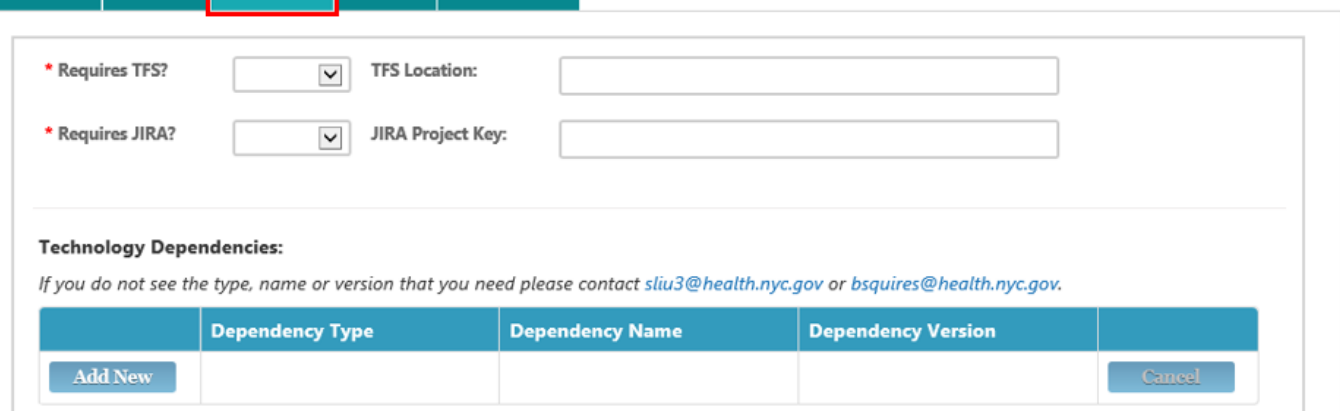

## **•** Requires TFS?

Г

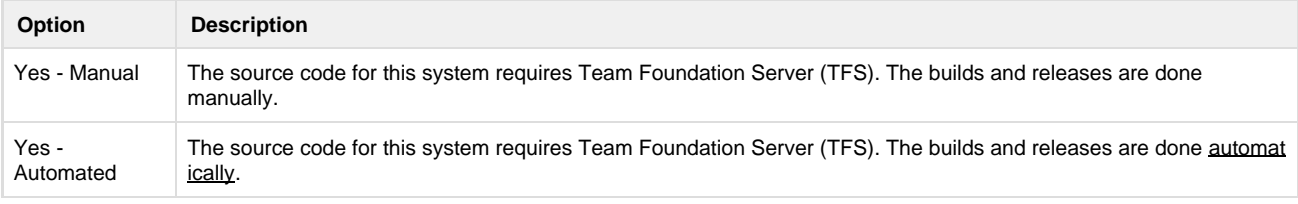

No There is no source code, or for some reason the source code is not managed in TFS.

- **TFS Release Location**: The TFS path must begin with \$/ (for example \$/IIT\_MYAPP/....).
- **Requires JIRA?** Select from drop-down menu (No, Yes). JIRA is used by DIIT developers to manage work items and tasks.
- **Jira Project Key**: This is the unique project identifier that was created when the project was entered in JIRA.
- **Include in AAAA?** Select from drop-down menu (No, Yes Pending, Yes Available). This is used for reporting to AAAA system for Authentication, Authorization, and Auditing.

### <span id="page-6-0"></span>**Technology Dependencies**

## **Technology Dependencies:**

If you do not see the type, name or version that you need please contact sliu3@health.nyc.gov or bsquires@health.nyc.gov.

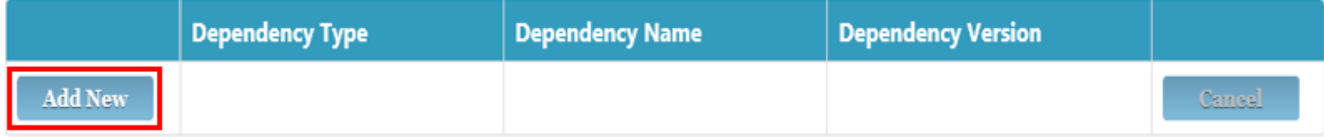

- Click on the Add New button and select a Dependency Type from the drop-down menu:
	- Framework
	- Language
	- Library
	- Markup Language
	- Platform
- Based upon the Dependency Type selected, there will be a different listing of Dependency Names and Versions. For example, below is a sample Dependency Type Framework for .Net version 4.5.

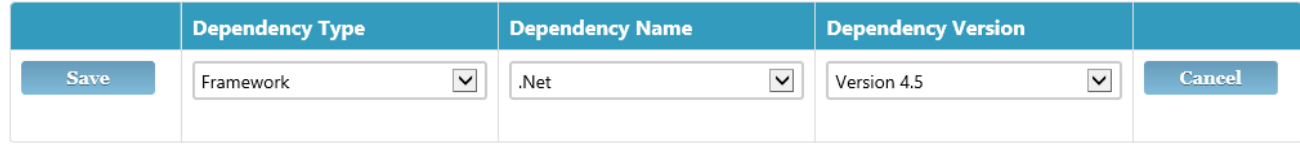

Click the **Save** button to save your selections.

## <span id="page-6-1"></span>Security Assessment Tab

When creating a new request, no data needs to be entered for this section.

The Security Assessment tab will be displayed, although there will be no content. This will be removed in the future.

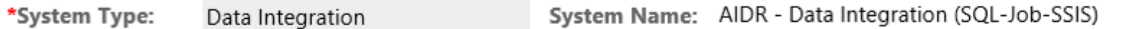

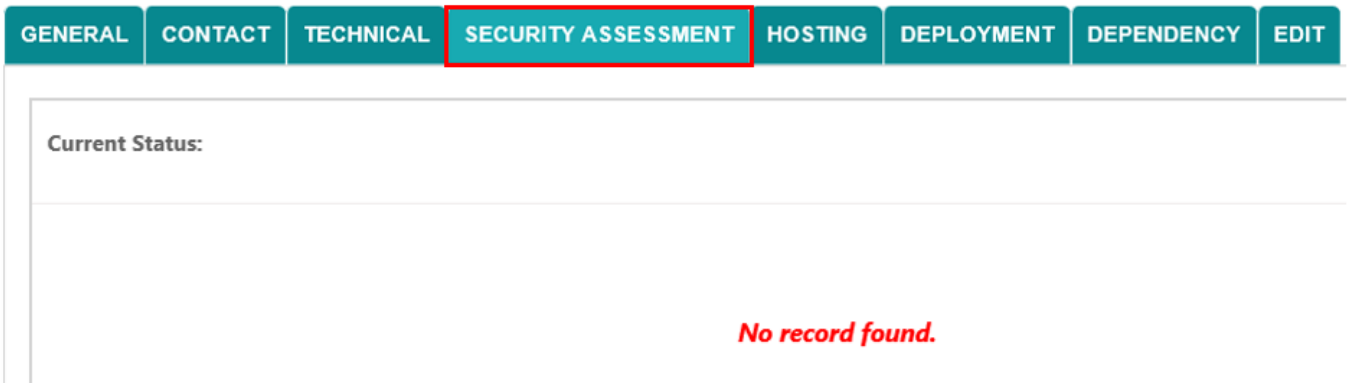

## <span id="page-7-0"></span>Hosting Tab

Select the Tier the data integration will reside from the drowdown menu:

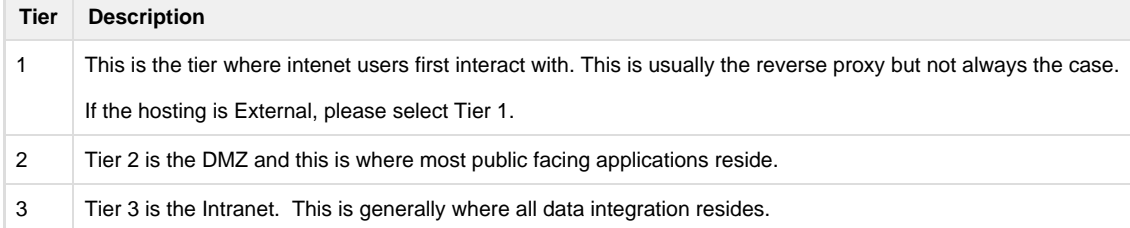

• Select the Host from the drowdown menu:

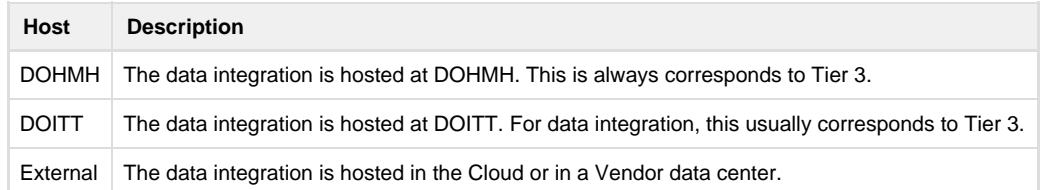

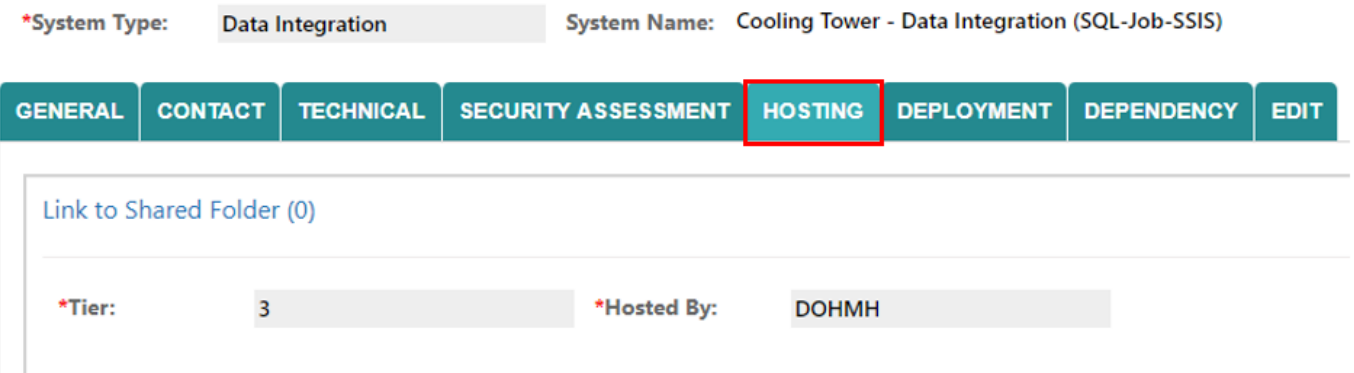

## <span id="page-7-1"></span>**Shared Folders**

This is used to track the different network shared folders used by the data integration process.

Click on the **Add New** button to add a link.

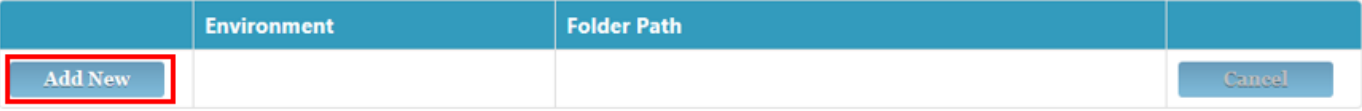

- Select the **Environment** from the dropdown menu:
	- Development
	- Production
	- QA
	- Staging
- Type in the **Folder Path** and click the **Save** button.

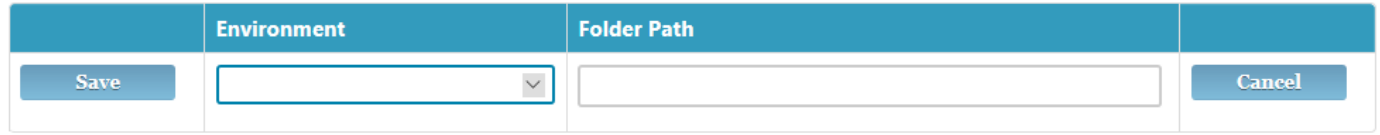

# Deployment Tab

### <span id="page-8-0"></span>**ITPDR Deployments**

 $\begin{array}{c} \hline \end{array}$ 

This section lists all Production deployments for this application.

This information is pulled directly from the IT Production Deployment Request (ITPDR) application.

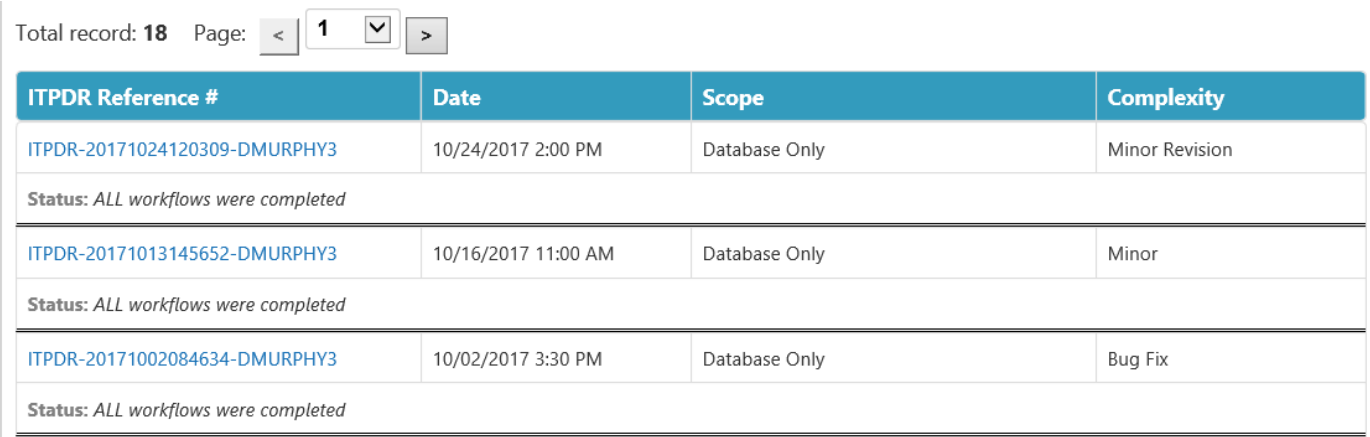

## <span id="page-8-1"></span>Dependency Tab

#### <span id="page-8-2"></span>**System Dependencies**

This section lists all of the systems and databases that the application depends on.

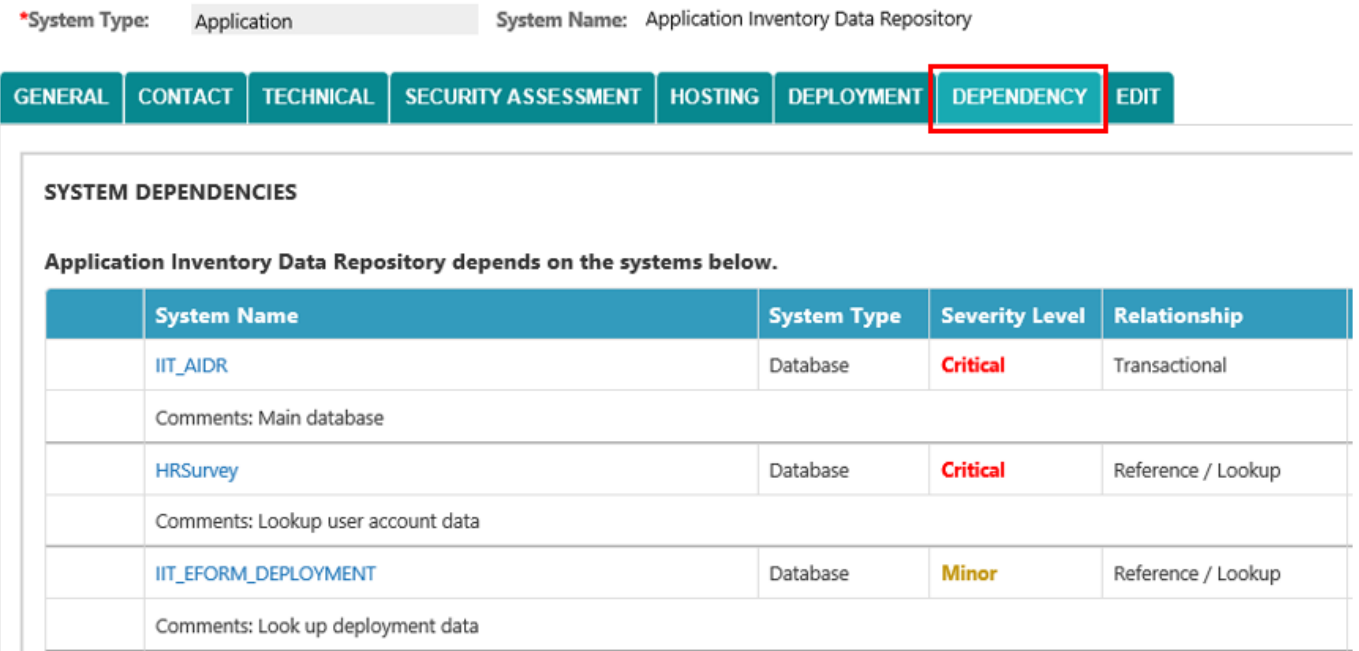

## <span id="page-9-0"></span>**Adding a New Dependency**

To add a new dependency, click on the **EDIT** tab.

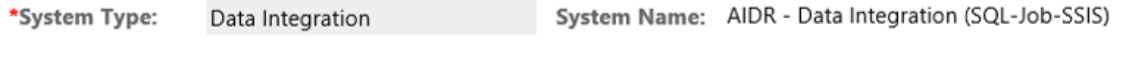

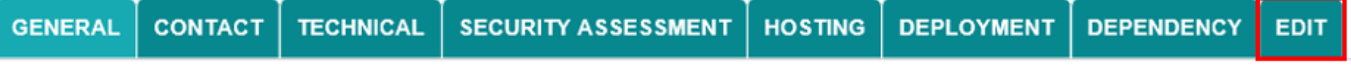

- Scroll down to the **Dependencies** section and click on the **EDIT** button.
- Click on the **Add New** button.

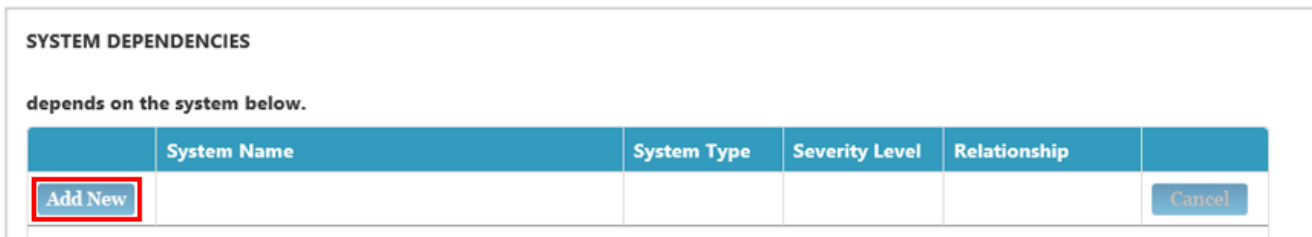

- Select the **System Name** from the list of systems and databases available in the AIDR inventory.
- Select the **Severity Level** from the dropdown menu (Critical; Major; or Minor).
- Enter any additional information in the **Comments** box.
- Click on the **SAVE** button.

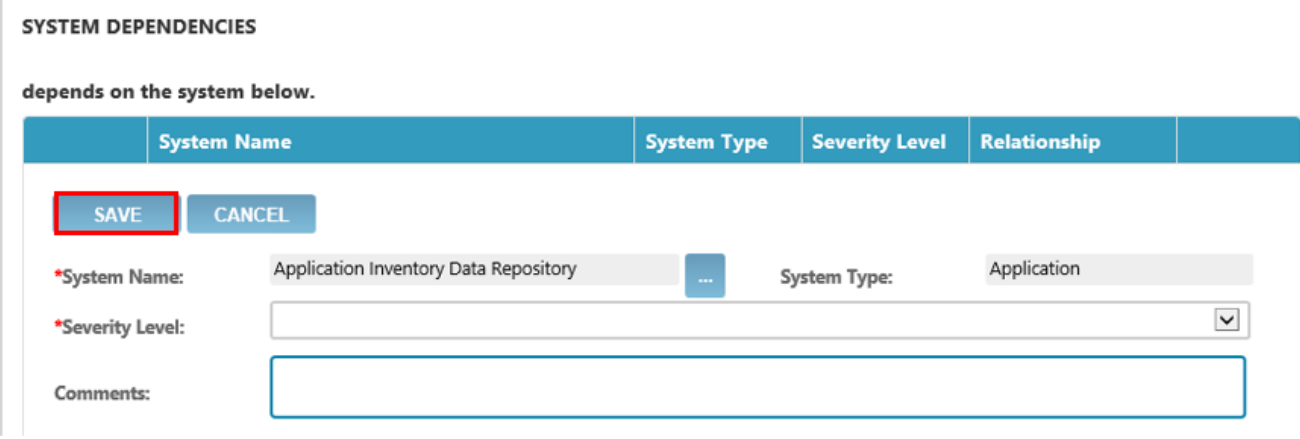

## <span id="page-10-0"></span>**Contacts**

For more information, please contact Joan Kelly jkelly1@health.nyc.gov or Scott Liu sliu3@health.nyc.gov.

# <span id="page-10-1"></span>Change Log

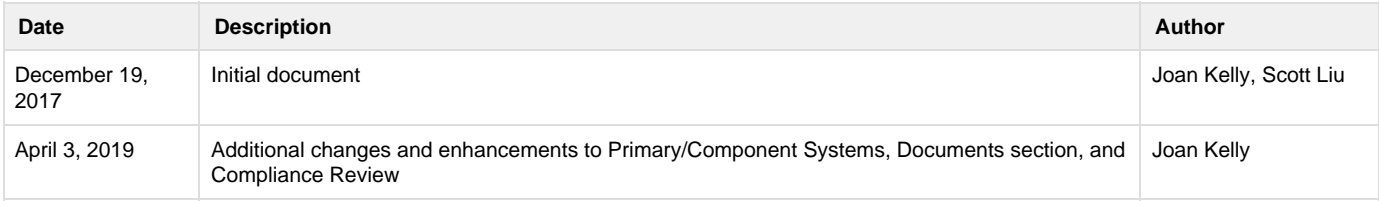